# 府省共通研究開発管理システム(e-Rad)による応募について

本事業においては、各府省が所管する公募型研究資金制度の管理に係る一連のプロセス (応募受付→選考→採択→採択課題の管理→成果報告等)をオンライン化した e-Rad を用いて登 録を行います。[\(https://www.e-rad.go.jp/\)](https://www.e-rad.go.jp/)

# 1. システム利用にあたっての注意事項

- e-Rad を利用するには、e-Rad ポータルサイト[\(https://www.e-rad.go.jp/\)](https://www.e-rad.go.jp/)にアクセスし、利 用規約のすべての条項に承諾いただくことが必要です。
- > 事前に研究機関・研究者情報の登録が必要です。(詳細は、3 項参照)
- > 本事業は、応募単位が「研究機関単位」です。研究者ではなく、研究機関の事務代表者も しくは事務分担者がシステムにログインし、応募情報の入力・応募を行ってください。

# 2. 操作方法・問い合わせ先・利用可能時間

操作方法

操作方法は、e-Rad ポータルサイト[\(https://www.e-rad.go.jp/\)](https://www.e-rad.go.jp/) を参照してください。

▶ 問い合わせ先

e-Rad ヘルプデスク

電話番号: 0570-057-060(ナビダイヤル)

受付時間: 平日 9:00~18:00

※土曜日、日曜日、国民の祝日及び年末年始を除く

### 利用可能時間

利用可能時間は、平日、休日ともに 24 時間です。

## 3. 事前準備

 研究開発責任者及び分担研究開発責任者が所属する研究機関は、応募時までに e-Rad へ登録されていることが必要となります。事務代表者を決めて頂き手続きを行います。但し、 他公募への応募の際に登録済みの場合、再登録は不要です。

[\(https://www.e-rad.go.jp/organ/entry.html](https://www.e-rad.go.jp/organ/entry.html))

- 申請から登録完了まで最大2週間程度かかります。余裕をもって登録手続きを行ってくださ い。
- 研究機関の事務代表者は、上記により入手した ID、パスワードで e-Rad にログインし、部 局情報、職情報、研究者情報を登録し、研究者用の ID、パスワードを発行します。 (<https://www.e-rad.go.jp/organ/regist.html>)

# 4. 公募実施要領及び応募書類のダウンロード

①研究機関としてログインし、トップ画面 グローバルメニュー「新規応募/公開中の公募(新 規応募)」を選択。公募一覧を表示、【検索条件】から検索し、【戦略的イノベーション創造プロ グラム(SIP)第3期「包摂的コミュニティプラットフォームの構築」(サブ課題B 再公募)】をク リックしてください。

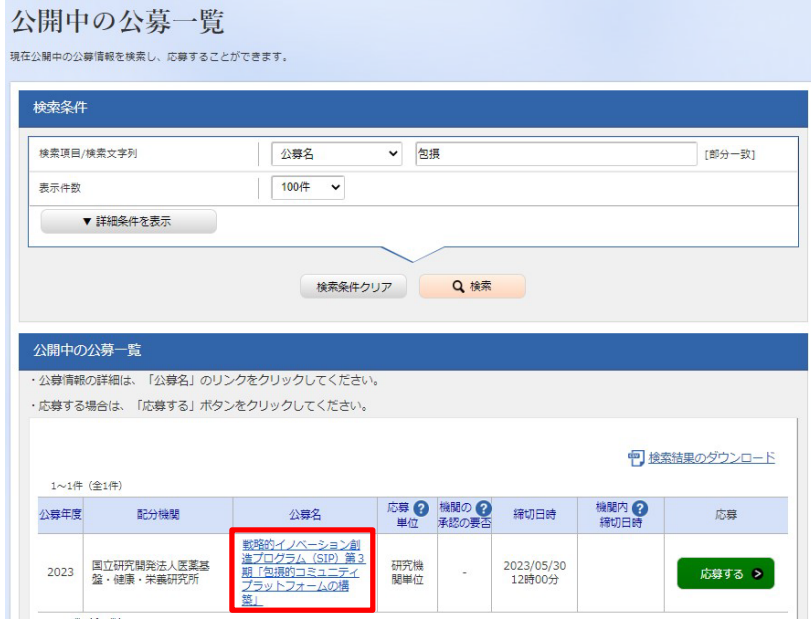

② 「公募要領 URL」または「申請様式 URL」より移動したサイトからダウンロードしてください。

※以下のウェブサイトからもダウンロードは、可能です。

戦略的イノベーション創造プログラム(第3期)課題「包摂的コミュニティプラットフ ォームの構築」サブ課題Bの研究開発提案の再公募について <https://www.nibiohn.go.jp/sip3-housetsu/2023/09/news002.html>

# 5. e-Rad への応募情報の入力

① 研究機関としてログインし、トップ画面 グローバルメニュー「新規応募/公開中の公募(新

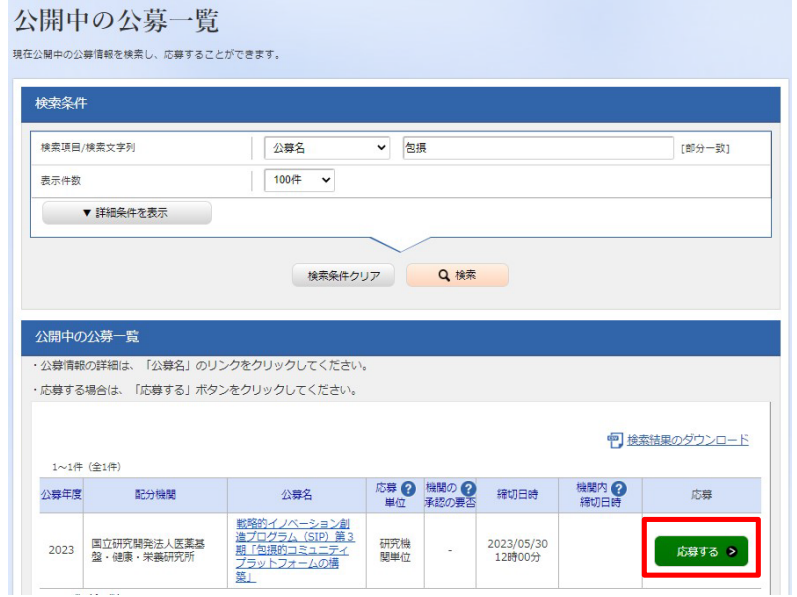

規応募)」を選択。公募一覧を表示、【検索条件】から検索し、【戦略的イノベーション創造プ ログラム(SIP)第3期「包摂的コミュニティプラットフォームの構築」(サブ課題B 再公募) 】 の「応募する」をクリックしてください。(研究者でログインした場合、「応募する」は表示され ません。研究機関としてログインしてください。)

② 【応募に当たっての注意事項】をよく確認の上、「承諾して応募する」をクリックしてください。

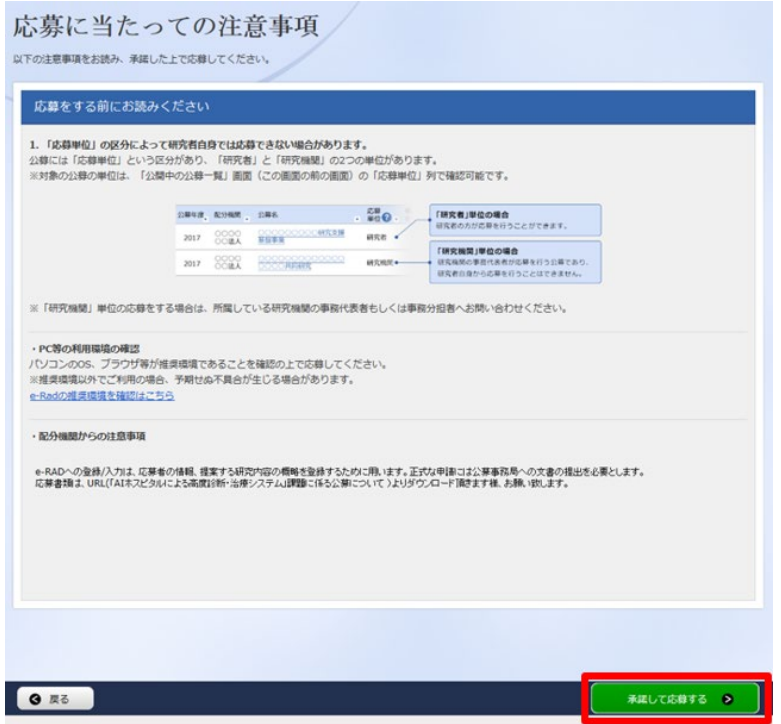

③ 公募名を確認の上、「研究開発課題名」を入力してください。 (応募書類 様式11「1.研究開発課題名」と同一の記載にしてください)

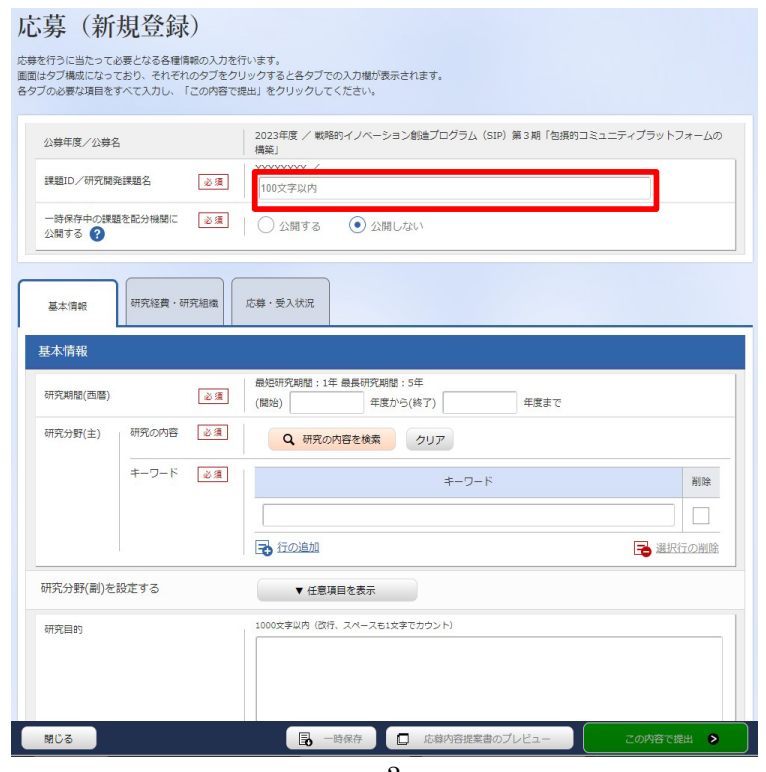

- ④ 各タブ【基本情報】【研究経費・研究組織】【応募・受入状況】をクリックして、必要な情報を 確認・入力してください。
- 【基本情報】タブ

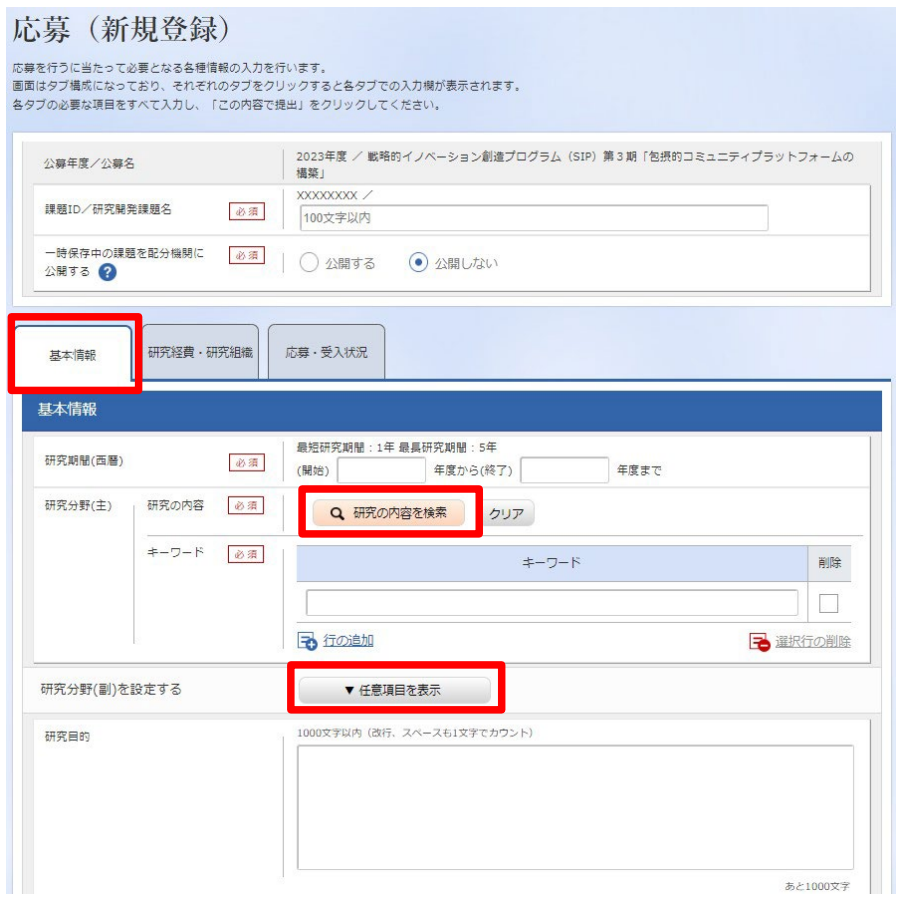

- 研究期間(開始): 2023(年度)
- 研究期間(終了): 2024(年度)
	- 研究期間終了は 2027 年度迄ですが、ここではシステムの都合上、2024 年度と入 力してください。
- 研究分野(主)/研究の内容: 「研究の内容を検索」をクリックし、別画面の検索から、応募する提案に該当する研究分野 /研究の内容を一覧から選択してください。 (応募書類 様式11「4.研究開発分野」と同一の記載にしてください)
- 研究分野(主)/キーワード: 1 行につき 1 つのキーワードを記入してください。必要に応じて行を追加してください。 (応募書類 様式11「4.研究開発分野」と同一の記載にしてください)
- ▶ 研究分野(副)/研究の内容: 「任意項目を表示」をクリックした後、「研究の内容を検索」をクリックし、別画面の検索から、 応募する提案に該当する研究分野/研究の内容を一覧から選択してください。 (応募書類 様式11「4.研究開発分野」と同一の記載にしてください)

研究分野(副)/キーワード:

1 行につき 1 つのキーワードを記入してください。必要に応じて行を追加してください。 (応募書類 様式11「4.研究開発分野」と同一の記載にしてください)

【「研究の内容を検索」をクリック後の別画面】

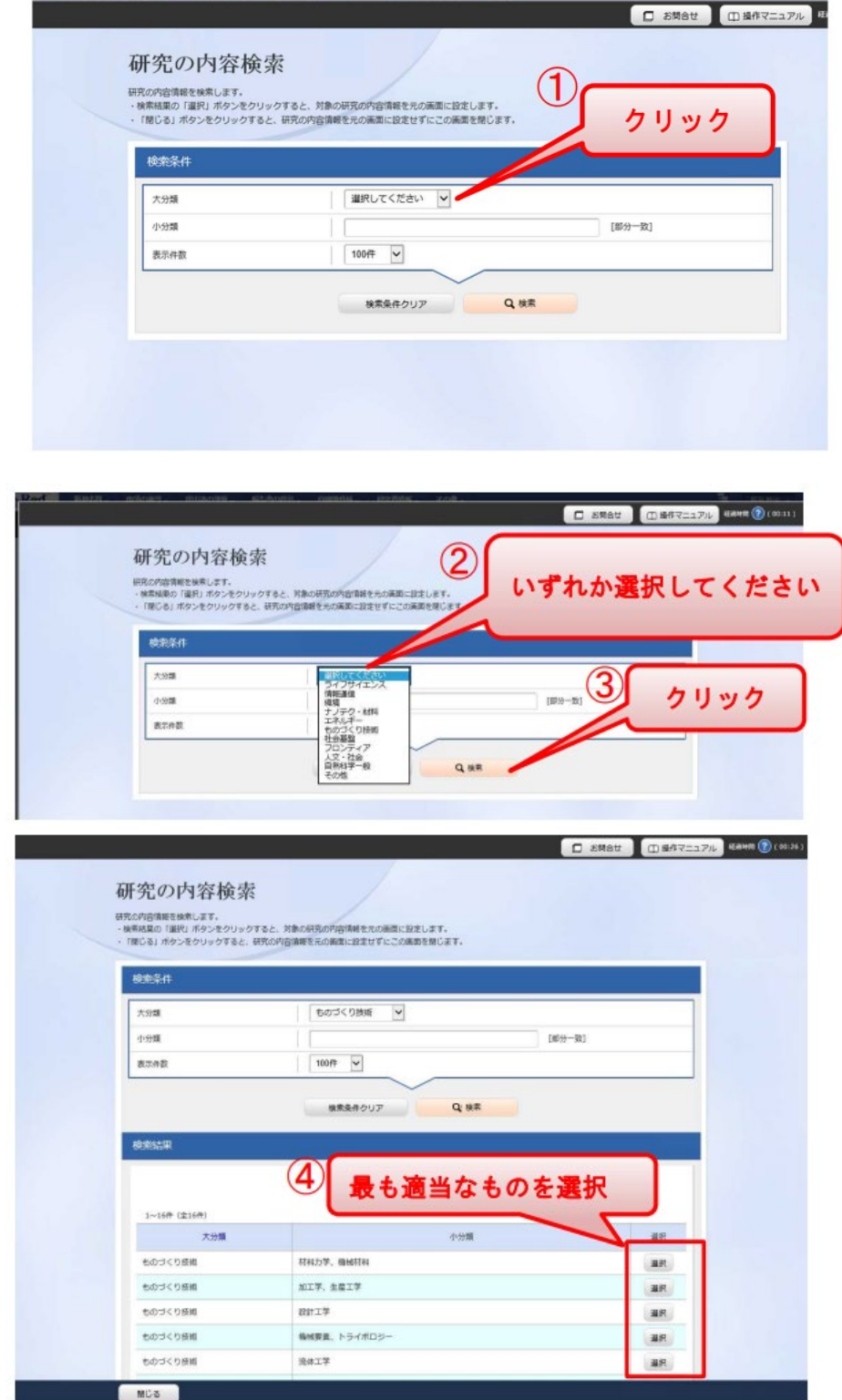

- 研究目的: 応募書類 様式4「1.研究開発の目的」と原則同一の記載にしてください。
- > 研究概要: 応募書類 様式2「2.研究開発テーマの概要」と原則同一の記載にしてくださ い。

【研究経費・研究組織】タブ

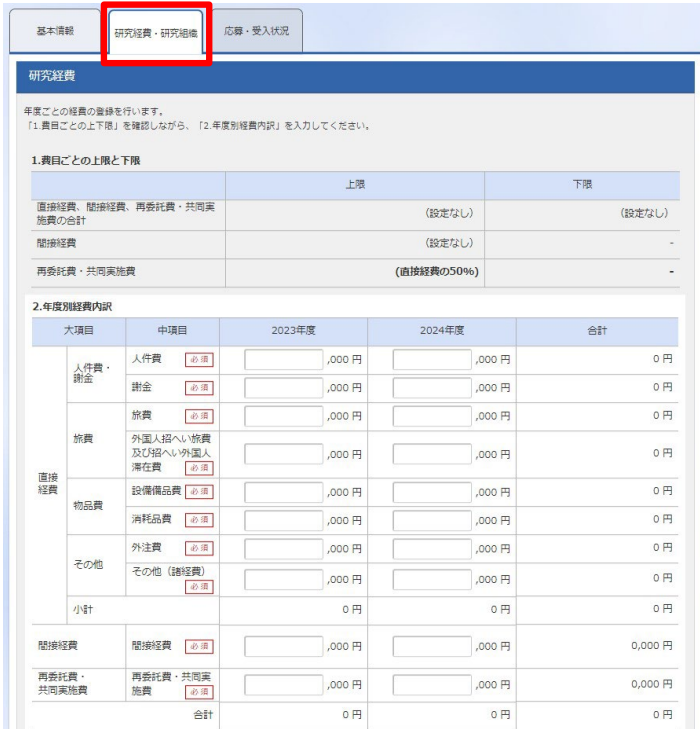

- > 【基本情報】タブの「基本情報/研究期間」を先に入力しないと、「研究経費/2.年度別経 費内訳」での年度別の研究開発費入力ができません。
- 「研究経費/1.費目ごとの上限と下限」を確認しながら、「研究経費/2.年度別経費内訳」 を入力してください。応募書類 様式9-1「研究開発予算内訳」の見積金額と同一の内容に してください(千円単位で入力)(2023 年度 及び 2024 年度 の2年度分)。 ※確認: 公募要領「13. 研究開発費」
- 分担研究開発機関への配分は、原則 統括研究開発機関からの再委託としております。分 担研究開発機関への配分額は、分担研究開発機関の直接経費・間接経費の合計金額を 「再委託費・共同実施費」に入力してください。
- 「研究組織/1.申請額(初年度)の入力状況」を確認しながら、参加する研究機関情報を 「研究組織/2.研究組織情報の登録」に入力してください。
- 「研究経費/2.年度別経費内訳」で入力した研究初年度の金額の合計と、「研究組織/2. 研究組織情報の登録」で入力した研究機関ごとの金額の合計は一致している必要があり ます。よって、研究組織情報における分担研究開発機関の経費については、応募書類 様 式9-1「研究開発予算内訳」の見積金額の合計を「再委託費・共同実施費」に入力してくだ さい。
- 参加する研究者数は、「研究者人数」欄の青色マークをクリックし、別画面で研究者の情報 を入力(必要に応じ、「行の追加」をクリック)、「この内容で登録」をクリックすることにより表 示されます。

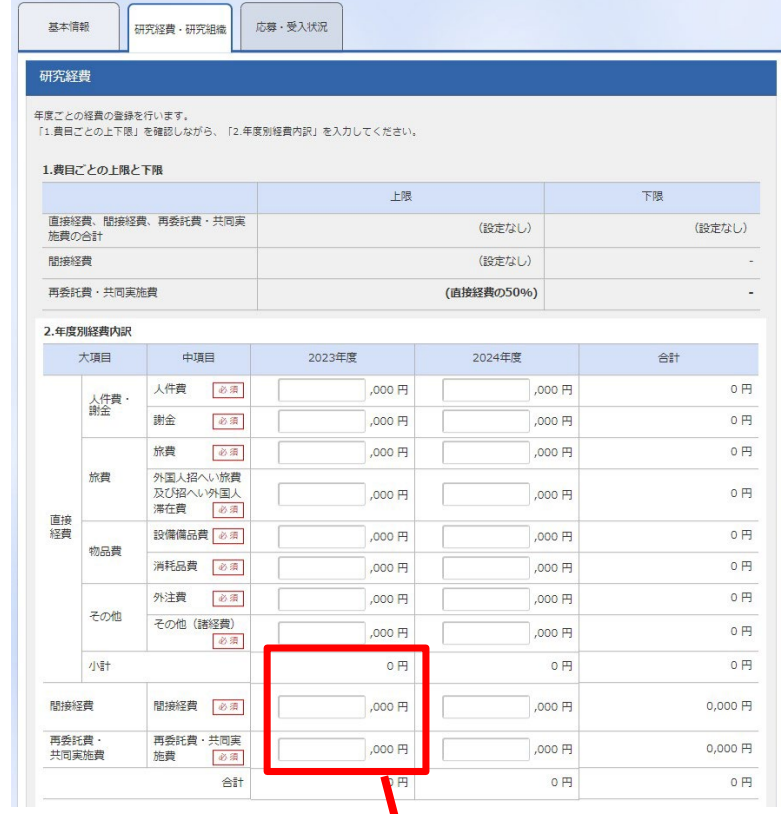

#### 研究組織

#### 1.申請額 (初年度) の入力状況

「1.申請額(初年度)の入力状況」を確認しながら、「2.研究組織情報の登録」の各費<mark>ま</mark>を入力してください。<br>ここで入力した各費目の金額の計は、上記の「研究経費」の「2.年度別経費内訳」で入力<mark>、</mark>た各費目の初年度の金額と一致するように入力してください。

l

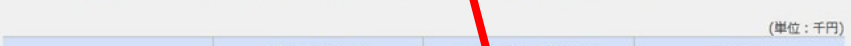

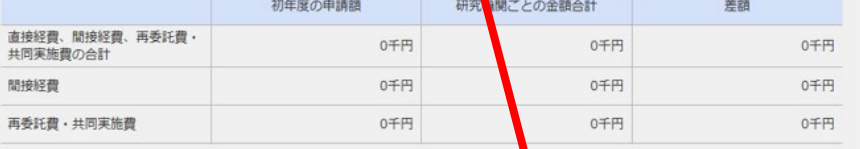

#### 2.研究組織情報の登録

課題に参加するメンバーと、研究メンバーごとの研究経費初年度を入力してください。研究経費は、上<mark>い</mark>表の「研究機関ごとの金額合計」に反映されます。

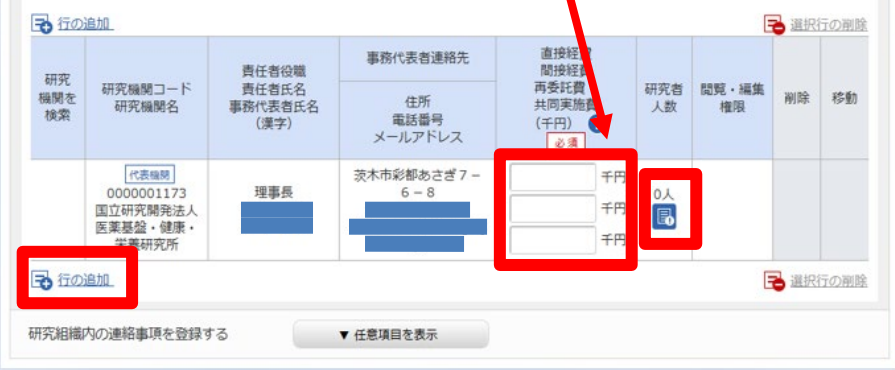

# 【「研究者人数」欄の青色マークをクリック後の別画面】

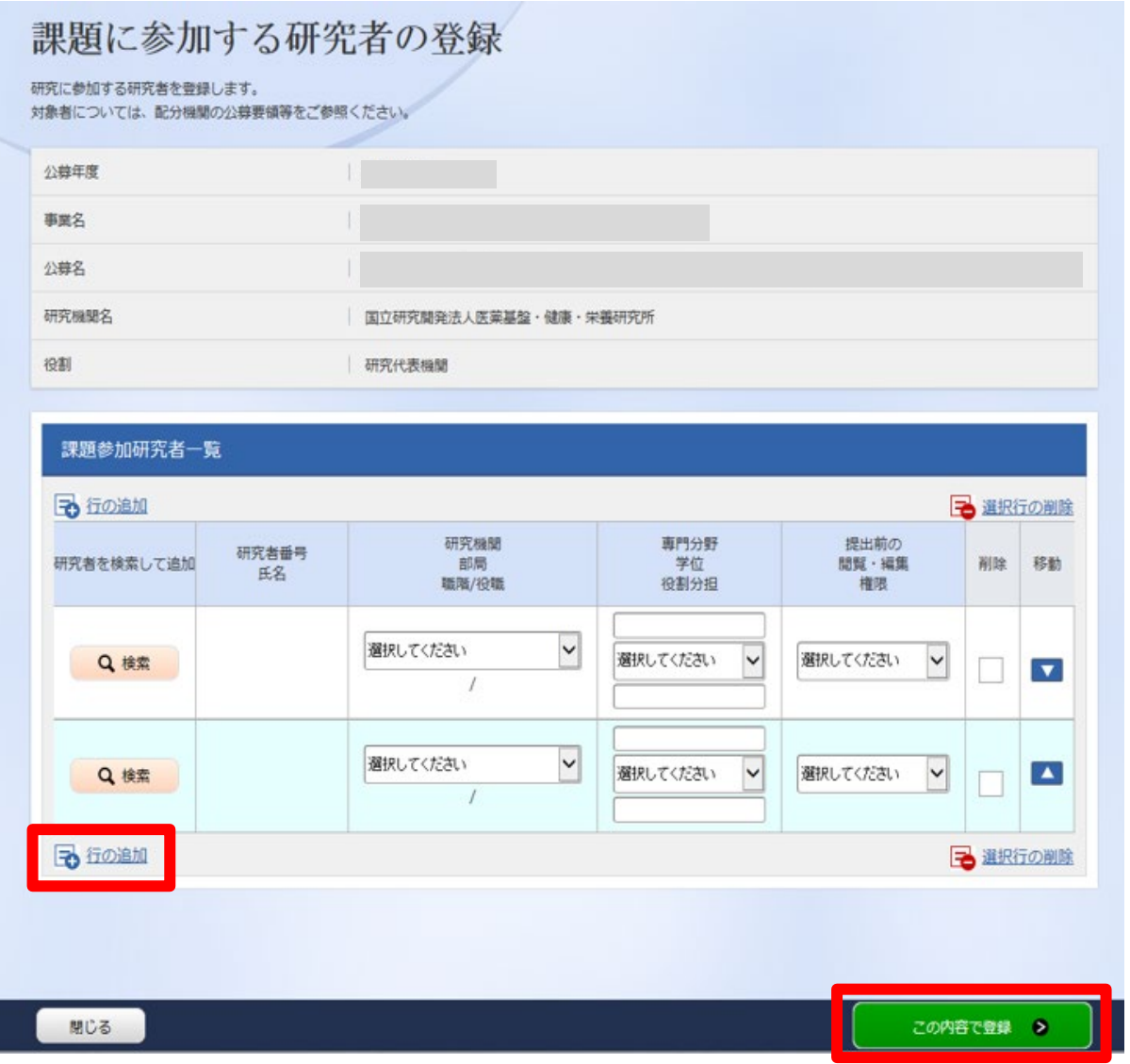

- > 「研究組織/2.研究組織情報の登録」は、応募書類 様式8「1. 研究開発予算表」と同一の 内容にしてください(金額は千円単位で入力)(2023 年度予算額)。 研究者については、少なくとも研究開発責任者・分担研究開発責任者を登録頂いたら結構 です。応募書類 様式8「2. 従事する研究者総数」の全てを登録する必要はありません。
- 研究開発責任者以外は、全て画面下方の「行の追加」をクリックして現れる欄に入力してく ださい。
- > 分担研究開発責任者の e-Rad への登録が、公募締切までに間に合わない場合は、暫定 的に研究開発責任者の申請額に合算してください。応募完了後、入力のできなかった分担 研究開発責任者の研究者情報を速やかに配分機関までご連絡ください。

## 【応募・受入状況】タブ

▶ 作業は不要です。 (e-Rad による自動表記のため、編集不可となっています)

# 6. 応募書類の提出

- ① 「様式1~16」は、e-Rad へアップロードする前に PDF ファイルに変換し、「様式1~16」の 順に1つのファイルに結合してください。(様式16は、民間企業のみ提出)
- ② 特殊文字等を使用した場合、文字化けする可能性がありますので、変換された PDF ファイ ルの内容を必ず確認してください。
- ③ PDF 変換されたファイルにページ数が付されているか確認の上、アップロードしてください。
- ④ 「様式15(研究開発テーマ概要説明資料)」については1スライド/1ページで PDF ファイル に変換し、「様式1~16」の順に1つのファイルに結合し、アップロードしてください。
- ⑤ 以下の資料については、上記とは別の1つのファイルに結合し、「参考資料」としてアップロ ードしてください。

(ア) 様式7に基づき提出する論文(5編以内)

- (イ) 様式 10-1 に基づき提出する特許公開公報等及び審査状況等(3件以内)
- ⑥ アップロードできるファイル容量は、1ファイル「30MB 以内」です。
- ⑦ 前項の通り e-Rad への応募情報入力を行った後、【基本情報】タブの「基本情報・申請書類」 の「参照」をクリックし、応募情報ファイル「様式1~16」及び参考資料「論文及び特許公開 公報・審査状況等」の各 PDF ファイルを選択し、「アップロード」をクリックしてください。

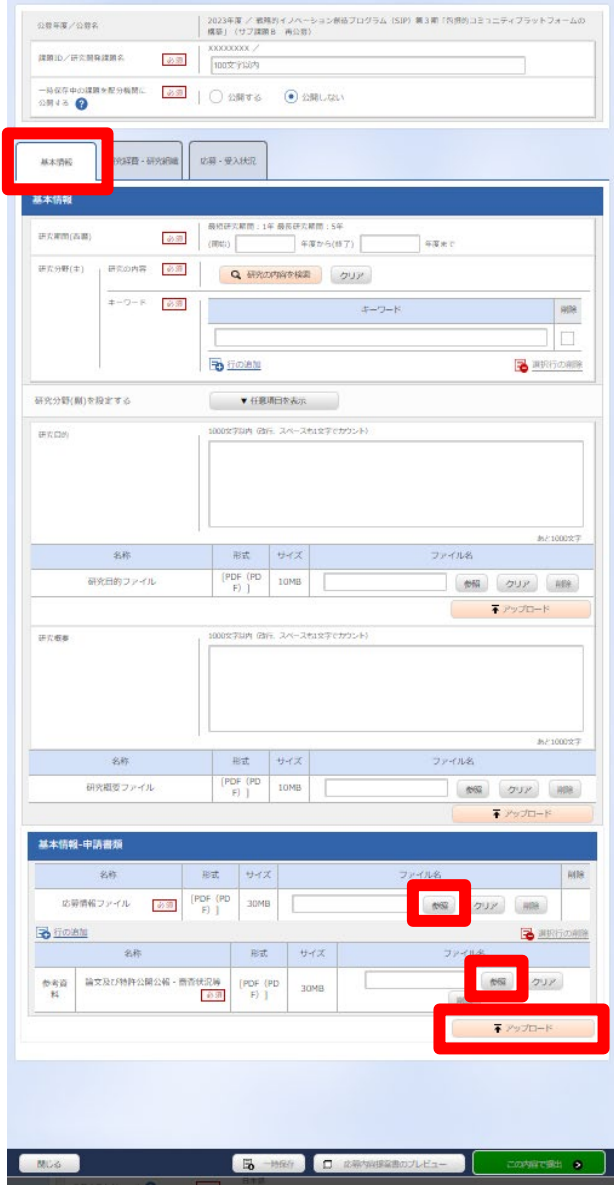

⑧ 画面右下の「入力内容の確認」をクリック、入力内容を確認し、画面右下の「この内容で提 出」をクリックしてください。

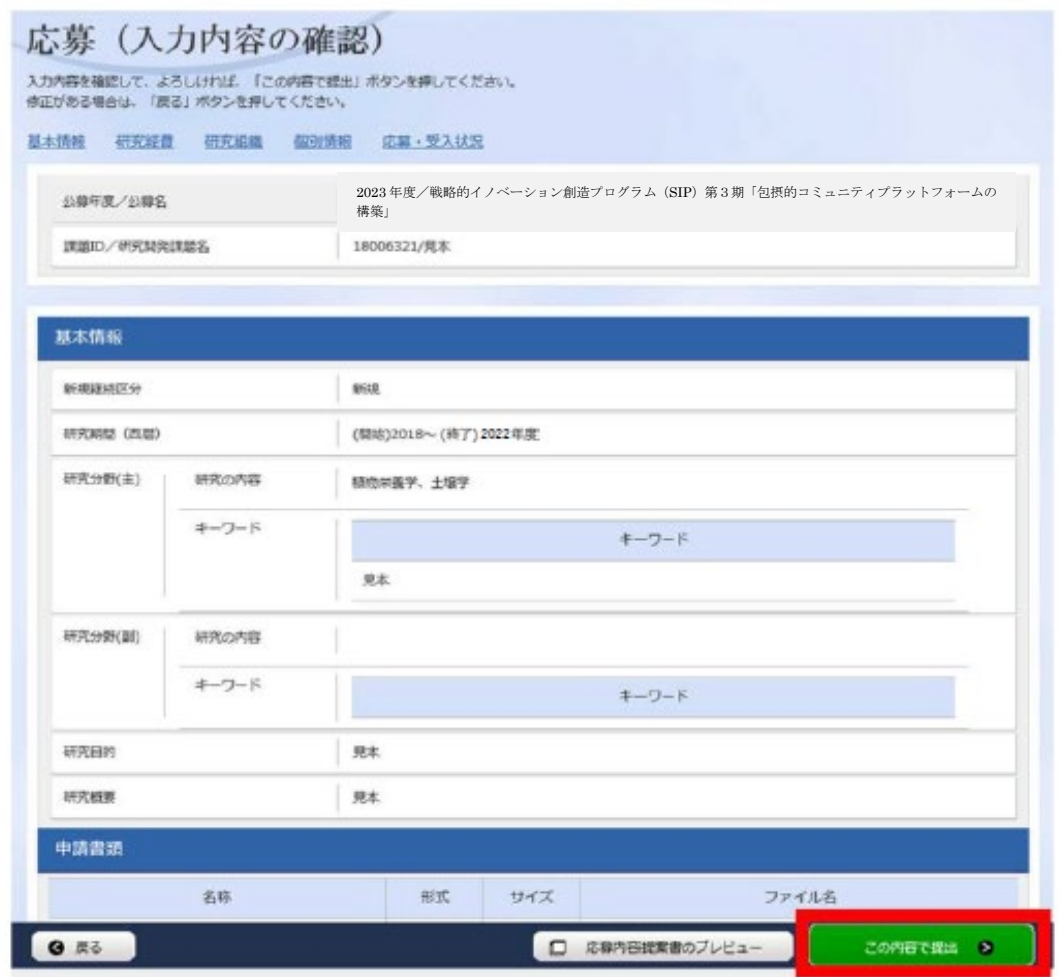

⑨ 「応募の提出完了」画面が表示されたら、「応募/採択課題一覧へ」をクリックし、応募課題 のステータスを確認してください。応募課題のステータスが「配分機関処理中 申請中」に なると、応募手続きは完了です。

# 7. その他

 e-Rad 上の受付状況の確認は、システムより「応募/採択課題一覧」を表示、【検索条件】 から応募した課題を検索して行います。締切時間までに申請の種類(ステータス)が「配分 機関処理中 申請中」となっていない応募は無効となります。 (公募締切後、配分機関が受理すると、「受理済」に変わります。)